# **Inkscape - Pyramide colorée avec Inkscape**

- Objet : Inkscape Créer une pyramide colorée
- Niveau requis : [débutant,](http://debian-facile.org/tag:debutant?do=showtag&tag=d%C3%A9butant) [avisé](http://debian-facile.org/tag:avise?do=showtag&tag=avis%C3%A9)
- Commentaires : Cloner un cercle à partir de pavage de clones
- Débutant, à savoir : [Utiliser GNU/Linux en ligne de commande, tout commence là !](http://debian-facile.org/doc:systeme:commandes:le_debianiste_qui_papillonne)
- Suivi :
	- [à-tester](http://debian-facile.org/tag:a-tester?do=showtag&tag=%C3%A0-tester)
		- © Création par & [martin\\_mtl](http://debian-facile.org/utilisateurs:martin_mtl) le 11/06/2012
		- Testé par …. le ….
- Commentaires sur le forum :  $C$ 'est ici<sup>[1\)](#page--1-0)</sup>

## **Ouvrir**

Dans un terminal user, tapez :

inkscape

# **Utilisation**

### **Création de la pyramide**

Créez un petit cercle en appuyant sur la touche Ctril de la grandeur et couleur désirées sans contour.

 $\pmb{\times}$ 

Avant de poursuivre, sélectionnez votre cercle et ouvrez la boîte dialogue remplissage et contour Maj + Ctrl + F pour vous assurer que vous êtes bien sur le remplissage indéfini. Enfoncez les 2 boutons (celui représenté par un ? et celui immédiatement à sa droite) comme sur la capture d'écran cidessous.

Votre cercle devient noir et c'est normal.

 $\pmb{\times}$ 

Maintenant à partir du menu faites Édition – Cloner – Créer un pavage avec des clones.

Entrez les coordonnées spécifiques à chaque onglet

### **Onglet Symétrie**

 $\pmb{\times}$ 

### **Onglet Translation**

 $\pmb{\times}$ 

#### **Onglet Dimensions**

 $\pmb{\times}$ 

#### **Onglet Couleur**

 $\pmb{\times}$ 

La couleur que j'ai choisie porte le numéro 8d00ffff

Il vous suffit de cliquer sur le carré de couleur et d'entrer le numéro en bas à droite de la fenêtre des couleurs

Cliquez sur le bouton Créer en bas à droite une fois vos paramètres rentrés.

#### **Voici le résultat**

 $\pmb{\times}$ 

Vous pouvez replacer les cercles à volonté en cliquant sur chacun d'eux et supprimer le cercle noir de départ

Maintenant vous devez tout sélectionner Ctrl+A et grouper le tout Ctrl+G

Zoomez l'image à 100% avec la touche 1 (un) du clavier

Sélectionnez votre pyramide si elle ne l'est pas

Ouvrez les propriétés de votre document Maj + Ctrl + D

Cliquez sur le petit signe + vis-à-vis "redimensionner la page au contenu" pour faire apparaître le menu déroulant et cliquez sur le bouton « Ajuster la page au dessin ou à la sélection »

 $\pmb{\times}$ 

Enregistrez votre document Ctrl + Maj + S et donnez-lui l'extension .svg natif de Inkscape.

Notez que Gimp peut ouvrir les fichiers avec l'extension .svg

Voilà pour ce tuto.

 $\overline{1}$ 

N'hésitez pas à y faire part de vos remarques, succès, améliorations ou échecs !

From: <http://debian-facile.org/> - **Documentation - Wiki**

Permanent link: **<http://debian-facile.org/doc:media:inkscape:tp-pyramide>**

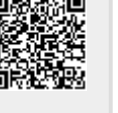

Last update: **27/10/2015 18:52**